## **QuikPAY Authorized Payer Accounts**

- 1. Log in to CentralLink at [centrallink.cmich.edu.](https://centrallink.cmich.edu/)
- **2.** From the Student Quick View menu, click on the dollar amount under "Current Amount Due":

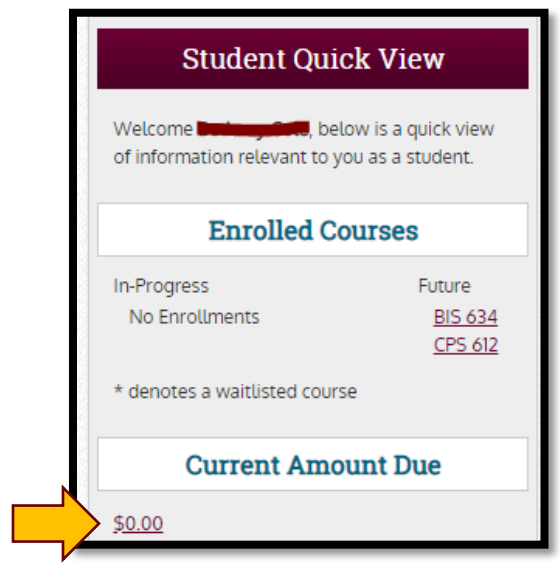

**3.** Click on the "Authorize Payers" link:

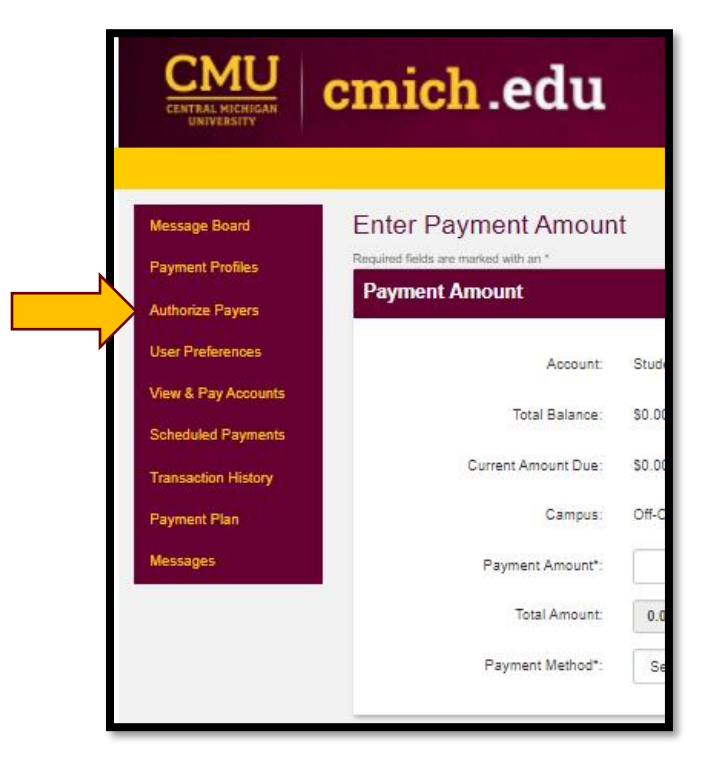

**4.** Click "Add New":

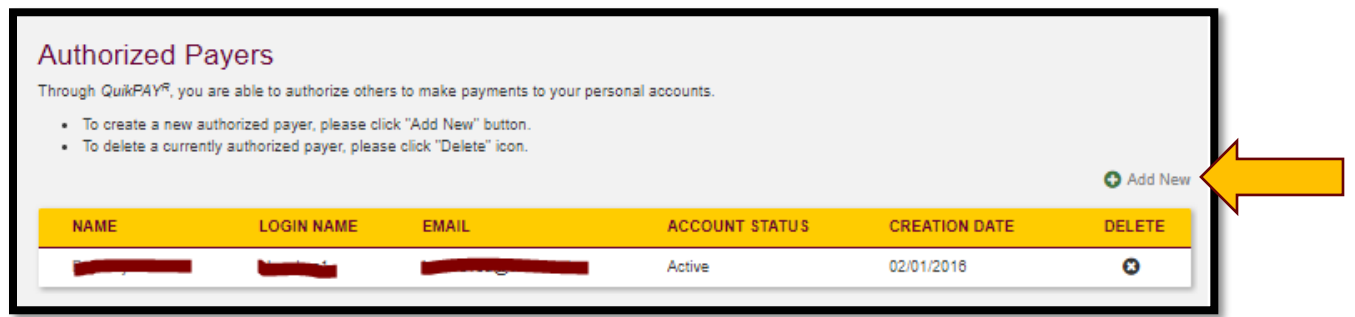

- **5.** Complete the requested information and click "Save". The payer will receive an email with information about how to set a password and activate their account.
- **6.** To reset an authorized payer's password, update information or delete an account, click on the payer's name (maintain) or **X** icon (delete):

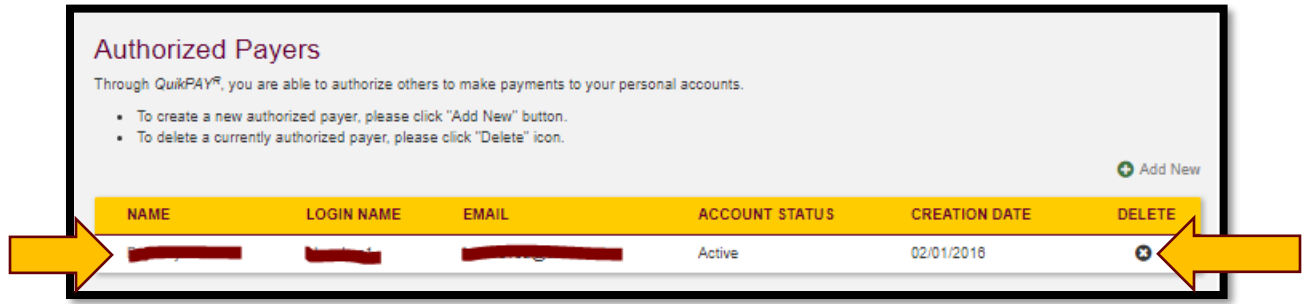

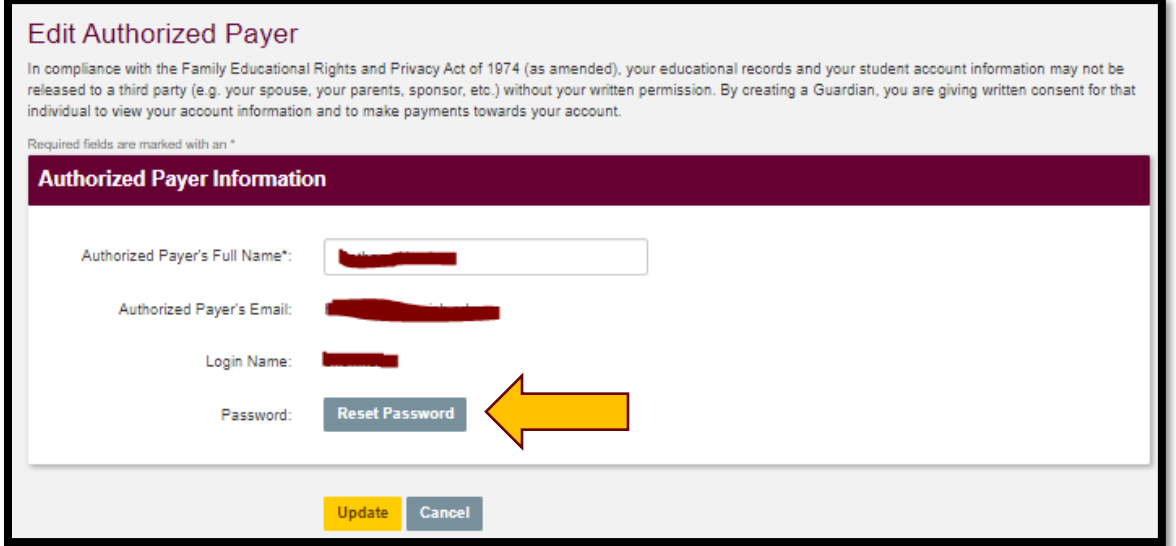